# XTONE Pro

User Manual

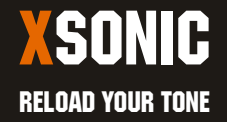

## Visit **[www.xsonic.cc](file:///C:/Users/solot/Desktop/www.xsonic.cc)** to view the online manual

## **Contents**

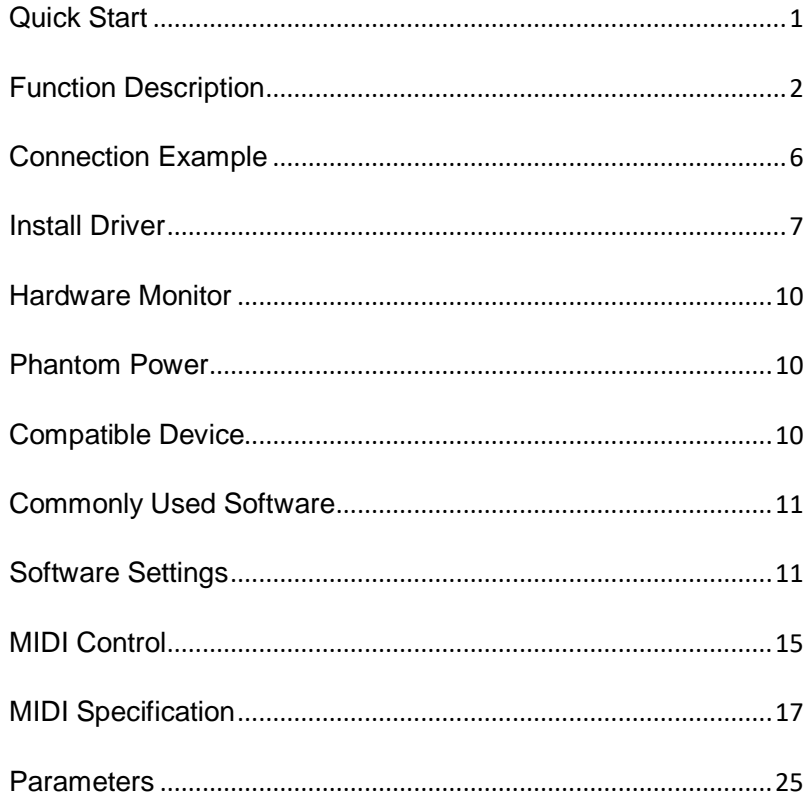

## **Quick Start**

<span id="page-3-0"></span>a. Connect your XTONE Pro to iOS, PC, Mac, and make sure Pro's MODE indicator lights up;

- b. Open the effect APP and complete the settings;
- c. Connect your guitar, bass, microphone;
- d. Connect the headphone or speaker, then adjust the volume.
- e. Rock out!

XTONE Pro is a professional and multi-purpose smart audio interface for guitar, bass and vocals.

Like XTONE, XTONE Pro is designed for the software effects, and has an ultra-high sampling rate of 192KHz. For a better experience with software effects, Pro is optimized for latency and dynamic range compared to traditional audio interfaces. Pro has a higher dynamic range, clearer tone and ultra-low latency.

With its 6 smart MIDI foot switches, expression pedal and the new generation software effects, XTONE Pro can satisfy all your imaginations about effects.

XTONE Pro can also be used in professional recordings. It offers studio-grade microphone preamp、48V phantom power、hardware direct monitor、clip indicator、MIDI IN/OUT interface, higher dynamic range and better sound quality than XTONE.

## **Function Description**

<span id="page-4-0"></span>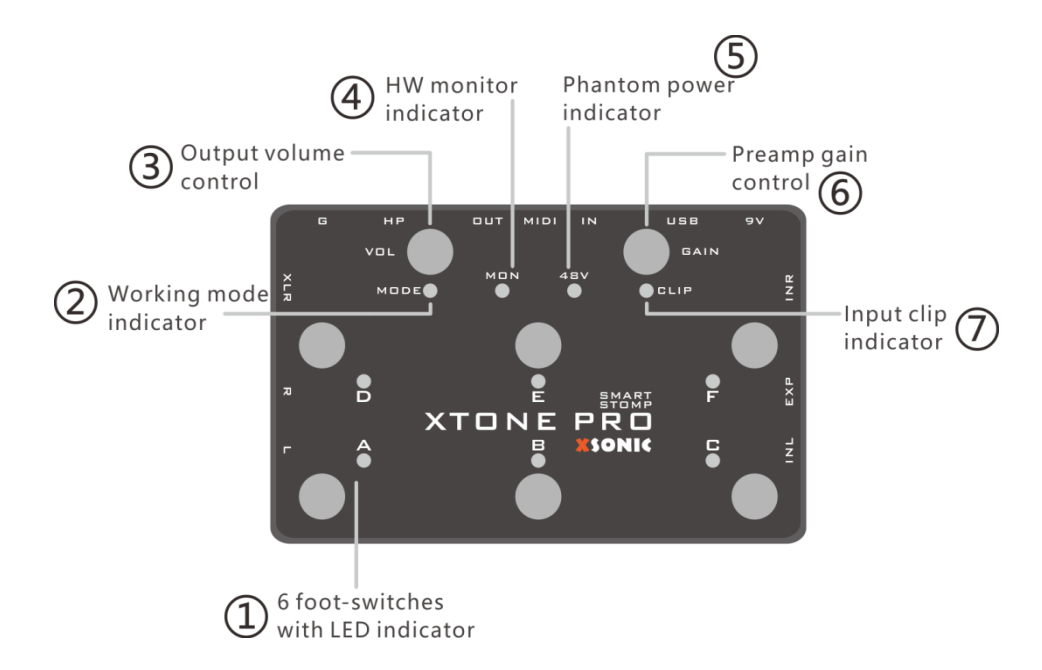

 **Smart foot switches:** 6 MIDI foot switches with LED indicator A, B, C, D, E, F; When the foot switch is pressed, the corresponding LED lights up and Pro sends MIDI commands outward. You can specify any features that you want to control via MIDI in software effects. For more details, please refer to the MIDI chapter below.

 **Working mode indicator:** If Pro is to work normally, this indicator must light up, otherwise it will not enter the normal working condition. This indicator lights up when the smart device is connected. At the same time, the indicator has 3 light colors: **green**, **blue** and **red**, indicating that they are in different MIDI command groups. For more details, please refer to the MIDI chapter below.

 **Output volume control:** This knob controls the output master volume, including stereo line, XLR, and headphone output.

 **HW monitor indicator:** This indicator lights up when the hardware monitor function is on. Long press the E foot switch to turn on/off the hardware monitor function.

 **Phantom power indicator:** This indicator lights up when the phantom power is on. Long press the F foot switch to turn on/off the phantom power.

 **Preamp gain control:** This knob is used to adjust the gain of the microphone preamp and only acts on the INR input. The gain range is 4 ~ 50dB.

 **Clip Indicator:** This indicator lights up when the input signal amplitude exceeds the limit. Only acts on the INR input.

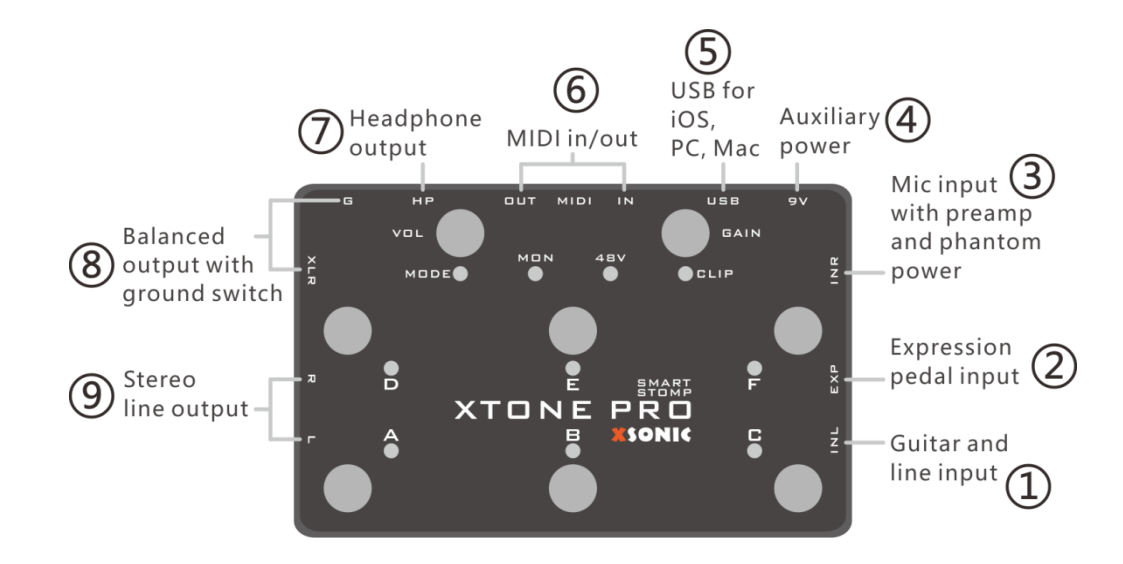

 **Guitar and line input:** Specialized input interface for guitar, bass, it is left channel. The interface does not pass any preamp, ensuring pure clear sound. This also means that the interface can be used for line input.

 **Expression pedal input:** This interface can be connected to the expression pedal using the TRS cable. You can specify any desired expression control in software effects. For more details, please refer to the MIDI chapter below.

 **Microphone Input:** Specialized interface for microphone input, it is right channel. The interface provides 4~50dB preamp and 48V phantom power, support dynamic or condenser microphone.

 **Auxiliary power input:** Usually not connected. Connect the 9V DC adaptor, then Pro will stop taking power from the USB interface.

 **USB interface:** Used to connect iPhone, iPad, PC, Mac. Pro can be powered directly by these devices. Use the USB cable to connect to your PC or Mac; use the OTG cable + USB cable to connect to your iPhone or iPad.

 **MIDI IN/OUT:** MIDI IN can be used to connect MIDI keyboards or other MIDI control devices. The command received by the MIDI IN will be forwarded to MIDI OUT and USB in real time. MIDI OUT can be connected to MIDI controlled devices such as KPA, AXE, etc.

 **Headphone output:** Used to connect headphones, support low and high impedance headphones.

 **Balanced Output:** For long-distance anti-jamming transmission with ground switch. Professional audio equipment such as mixers can be connected. Toggle the ground switch to eliminate noise caused by long-distance transmission.

 **Stereo line output:** Unbalanced stereo line output for connecting monitors, guitar amps, mixers, etc.

## **Connection Example**

<span id="page-8-0"></span>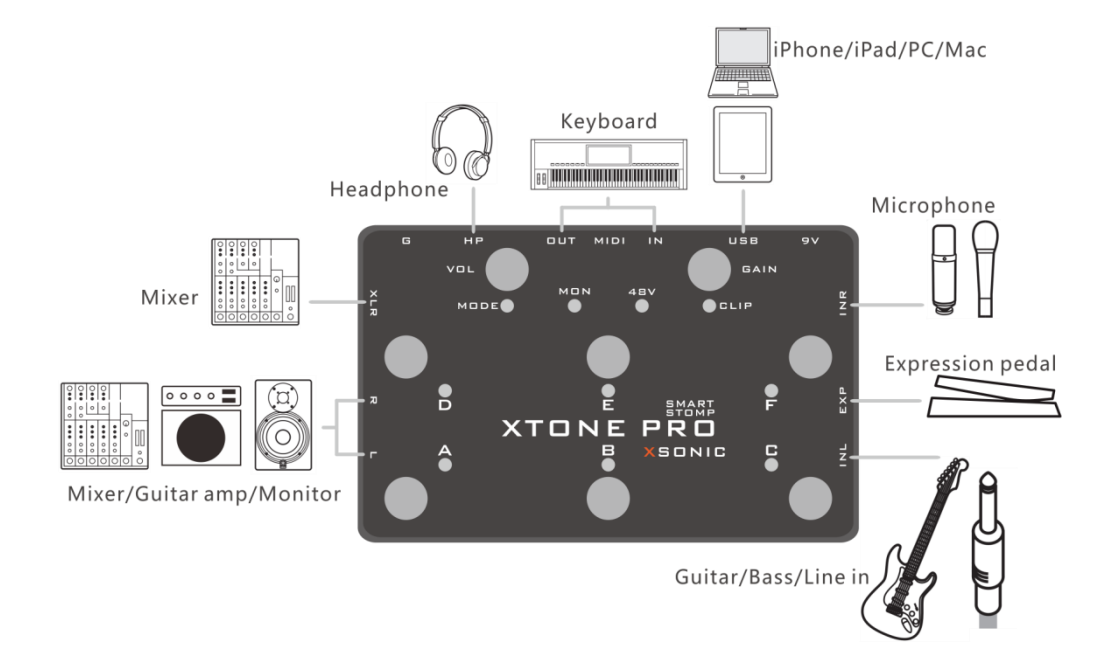

## **Install Driver**

<span id="page-9-0"></span>Windows PC need to install the driver for XTONE Pro, please visit www.xsonic.cc to download the driver. We will release the hardware ASIO driver soon, please pay attention to the official website.

There are two installation files in the driver package. "XTONE-Driver.exe" and "ASIO4ALL.exe", all must be installed. Must use ASIO4ALL as the main driver, and activate the XMOS USB Audio device in its control panel.

Now take BIAS FX as an example, to explain the driver installation setting method.

① Install the above two driver files. After the installation is successful, the Pro MODE indicator lights up.

② Open BIAS FX and enter the audio settings.

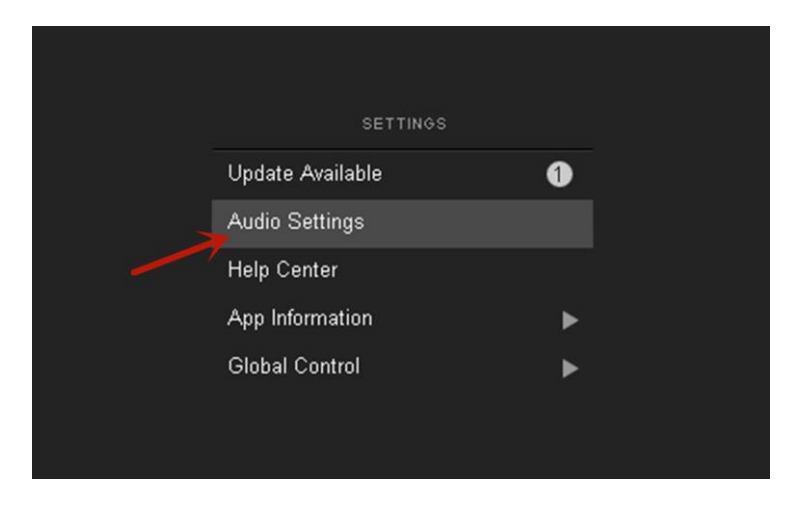

③ Set the contents of both Input and Output to ASIO4ALL and remember the current sample rate.

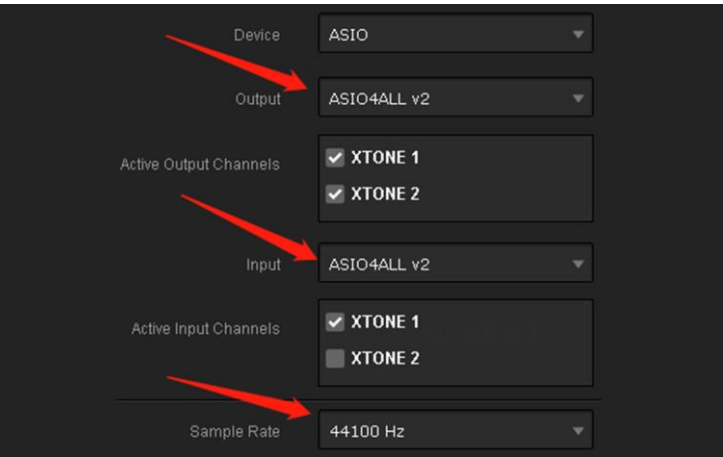

4 Click the triangle icon **b** that appears in the lower right corner of the screen to open the ASIO4ALL control panel and activate the device named "XMOS USB Audio".

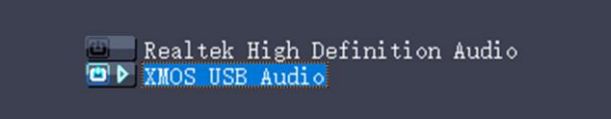

⑤ Open the sound settings of the Windows system, make sure XMOS USB Audio is the default device, and open its properties panel to enter the "Advanced" tab. Set the sample rate here to match the one in step ③, and uncheck the exclusive control mode.

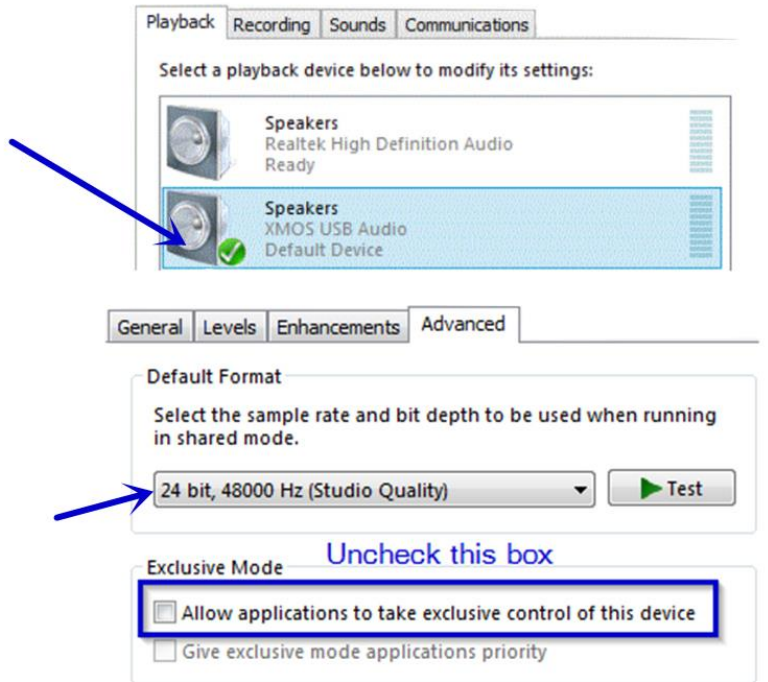

⑥ After the above settings are successful, XTONE Pro can be used normally under Windows.

## **Hardware Monitor**

<span id="page-12-0"></span>XTONE Pro features hardware zero latency monitoring that can be turn on/off by **long press the E foot switch**, and can be used to observe the current switch status via the MON indicator.

<span id="page-12-1"></span>After the hardware monitoring function is turned on, the signals on the input interface INL and INR will be transfer directly to all output interfaces of XTONE Pro without any latency.

## **Phantom Power**

On the INR input of XTONE Pro, it has +48V phantom power. **Long press the F foot switch** to turn on/off, and use the 48V indicator to observe the current switch status.

<span id="page-12-2"></span>When using a condenser microphone, please turn on the phantom power. When using a dynamic microphone or other input, turn off the phantom power to reduce unwanted noise.

## **Compatible Device**

**iOS device:** All iPhone/iPad/iPod that has Lightning and USB-TypeC interface;

**Windows device:** Windows 7, 8, 8.1, 10;

**Mac device: OS X 10.6 and above;** 

**Android device:** Not supported.

## **Commonly Used Software**

<span id="page-13-0"></span>For now, the new generation of guitar software effects, such as BIAS and ReValver , has been able to produce the same amazing tone as those hi-end hardware effects like KPA, AXE etc. With XSPEED ultra-low latency technology, in fact, You already have a hi-end hardware effect.

In addition, XTONE Pro can give you almost unlimited possibilities. With different software effects, you can create more ways to use it. You can use effects apps such as VocaLive to turn Pro into a vocal effects pedal. Also, you can play guitar and sing at the same time. Furthermore, You can use Pro with synth effects apps like MIDI Guitar to turn your guitar tone into the piano, bass, organ, etc.

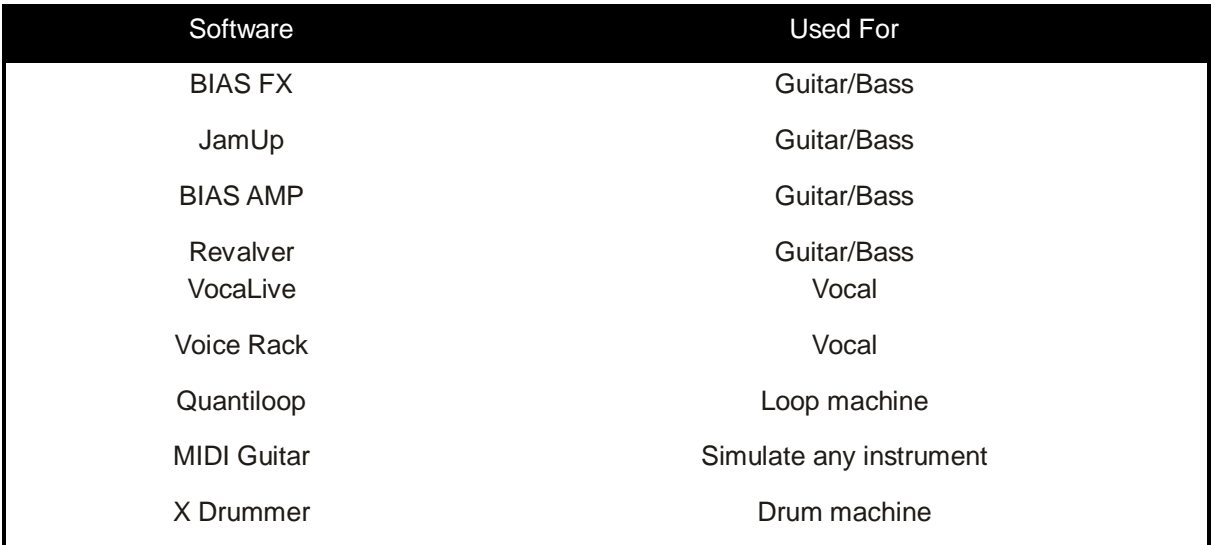

## **Software Settings**

<span id="page-13-1"></span>When the XTONE Pro is used with the software, some necessary settings need to be made to achieve the best use.

This section takes the effect software BIAS FX as an example, Explain the corresponding setting method. Other software can be set by referring to this method.

#### **Settings of BIAS FX on iOS:**

#### Open BIAS FX, and enter the settings.

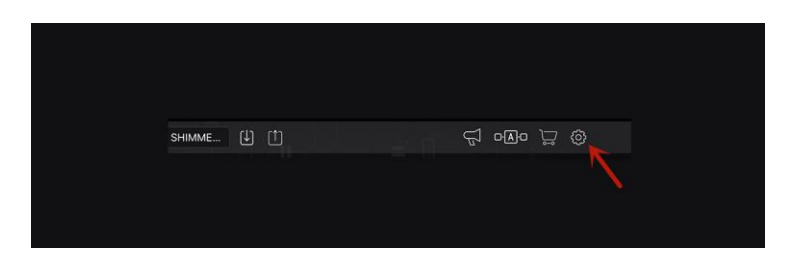

 Select the input channel. If Pro's INL input is connected, select channel 1; if Pro's INR input is connected, select channel 2. Then enable the ultra low latency and background audio mode.

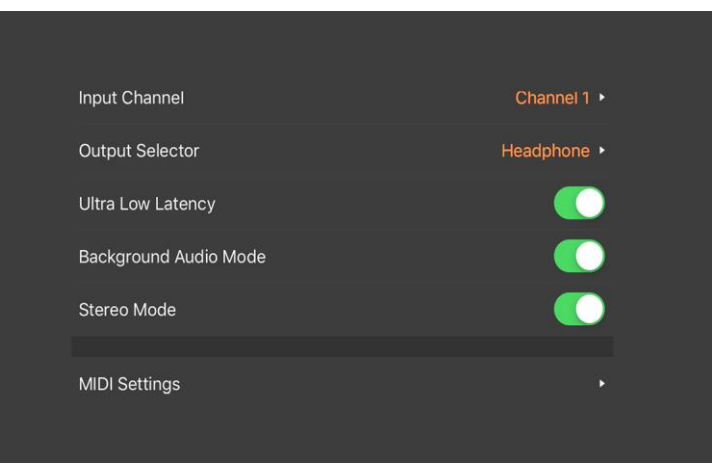

Enter MIDI settings, and enable MIDI control.

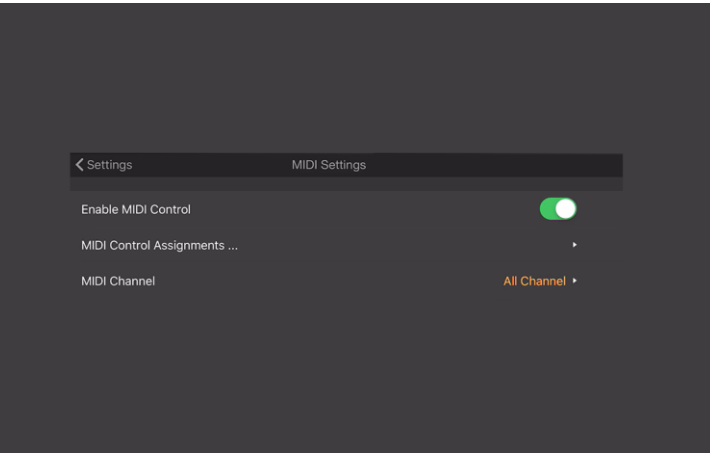

The basic settings are complete. Read the MIDI chapters below for more MIDI setting details.

## **Settings of BIAS FX on PC:**

Open BIAS FX, and enter the settings.

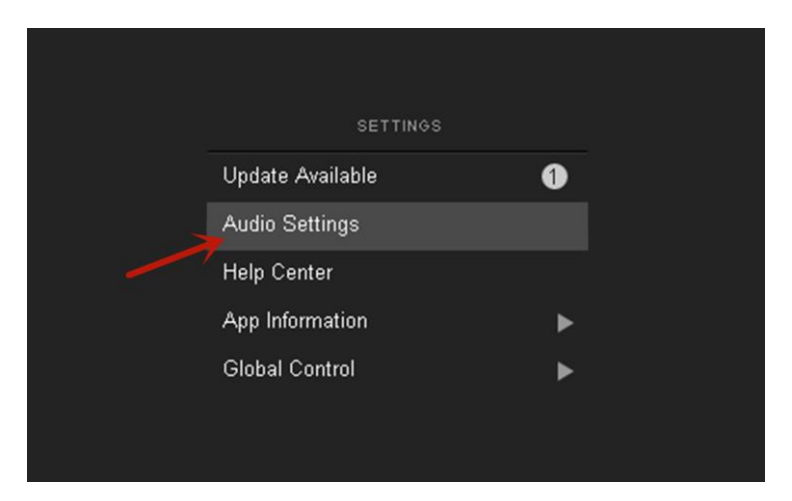

Select active input channels. If Pro's INL input is connected, select XTONE1; if Pro's INR input is connected, select XTONE2. Then adjust the Audio Buffer

#### Size to 64 samples and activate XTONE as MIDI Inputs.

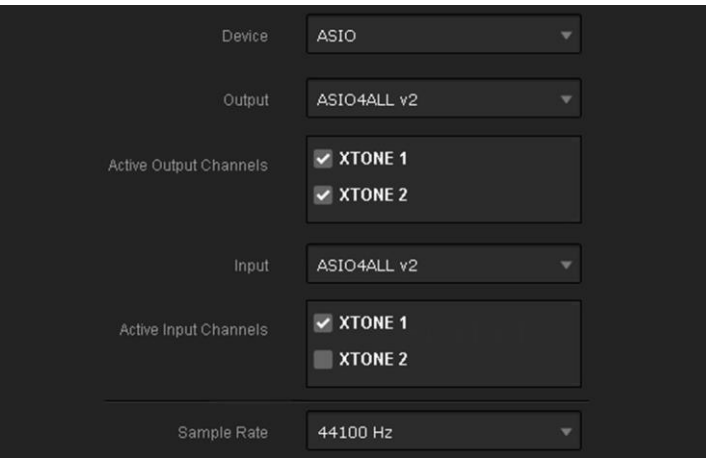

Enable MIDI control.

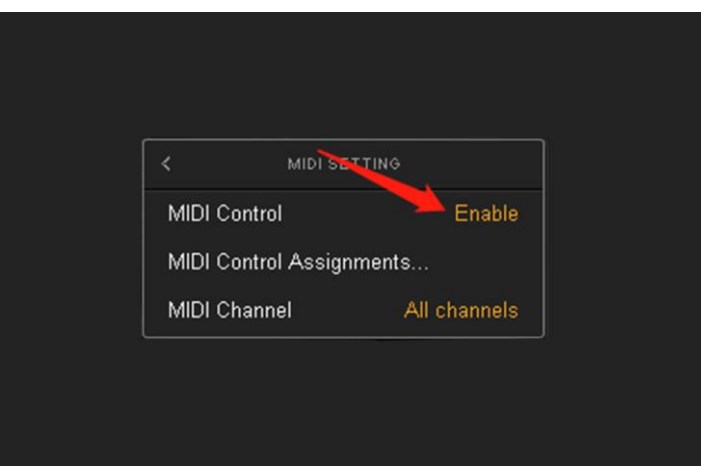

<span id="page-16-0"></span>The basic settings are complete. Read the MIDI chapters below for more MIDI setting details.

## **MIDI Control**

XTONE Pro has 6 smart foot switches and 1 expression pedal interface for playing control. When you press them, Pro sends MIDI CC commands out via the USB and MIDI OUT interface. When a valid MIDI command is received on the MIDI IN interface, Pro will also forward it to the USB and MIDI OUT interface in real time.

The expression pedal recommended ZOOM FP02M.

Nowadays, software effects have very powerful MIDI control systems. With Pro's foot switches and expression pedal, you can do whatever control you want. For details, read the MIDI specification chapter below.

#### **MIDI Command Group**

XTONE Pro has three MIDI command groups, each group corresponds to 7 different value of MIDI CC commands.

Long press A, B, C foot switch can be switched to the corresponding group, different groups show different LED colors: A group - green; B group - blue; C group - red.

Different MIDI command groups, 6 foot switches + 1 expression pedal can send 7 different MIDI commands, which means XTONE Pro can send 3 x 7 = 21 different MIDI commands, control 21 different parameters in the software.

The following lists the MIDI CC values corresponding to the foot switch and expression pedal in the three MIDI command groups.

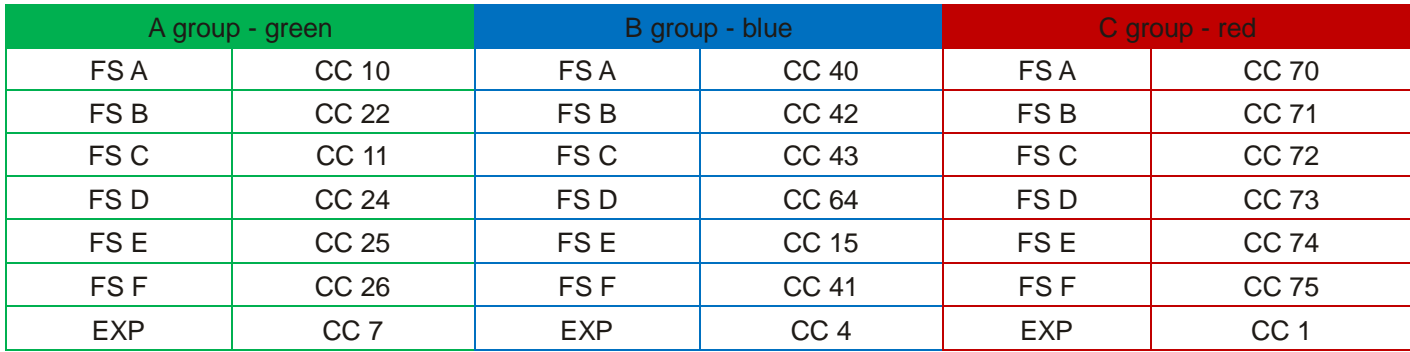

#### **MIDI Command Mode**

XTONE Pro has 3 MIDI command modes, press A+B switch to mode 1, press A+C to mode 2, press B+C to mode 3. When the switch is successful, mode 1 blinking green, mode 2 blinking blue, mode 3 blinking red.

Different APP may use different command modes, **If you find an abnormality when using foot switch, you should try switching to the other two control modes.**

Mode 1, For JamUp, BIAS FX, AmpKit+, etc. Most other software effects also work for this mode.

**Mode 2, For Guitar Rig(Disable Hold Mode), Amplitube(Switch Presets), VocaLive(Switch Presets), etc.** 

Mode 3, For Guitar Rig(Enable Hold Mode), ToneStack, AmpliTube(Toggle Mode), VocaLive(Toggle Mode), etc.

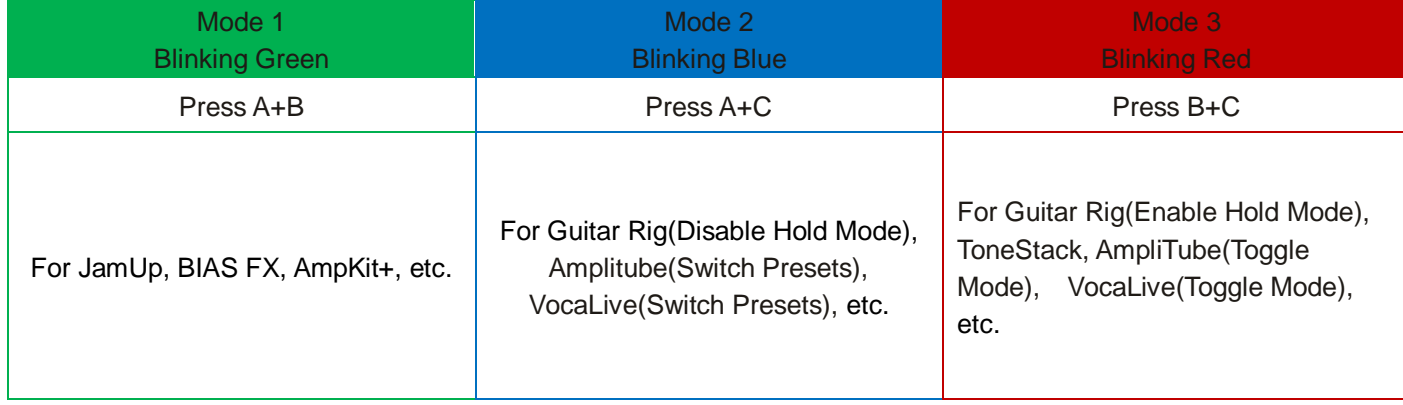

## **MIDI Specification**

<span id="page-19-0"></span>Most of the APP has a MIDI control function. To make the foot switch and expression pedal control the APP, you need to specify their functions in the APP's MIDI control function list.

Take BIAS FX as an example to explain how to specify MIDI function, and other software effects refer to this please.

### **MIDI Specification of BIAS FX on iOS:**

#### **Example 1 - Switch Presets**

① Open BIAS FX, go to Settings, enter MIDI Setup, click MIDI Control Assignments, and click Add New Control Assignment.

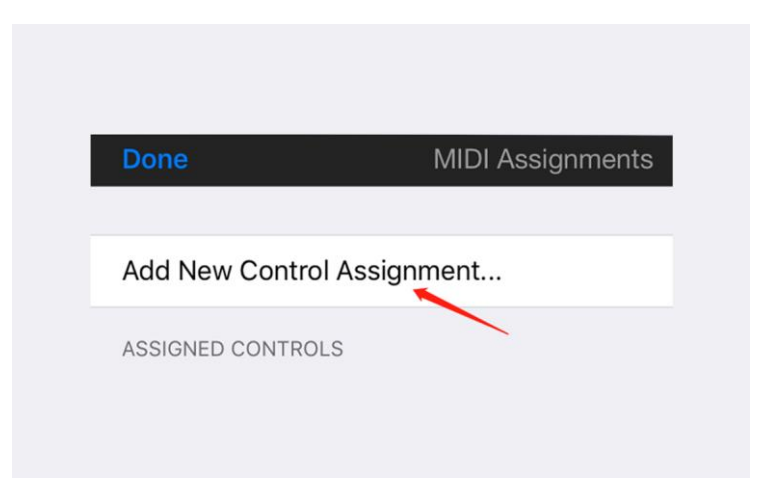

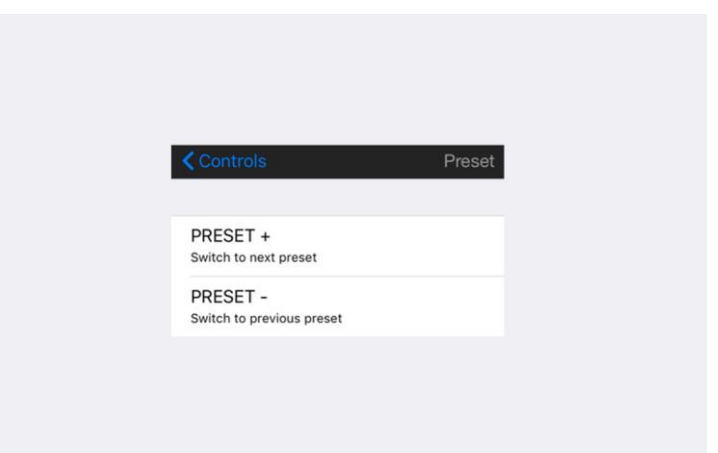

 Click MIDI Learn, the"Waiting for MIDI CC" appears on the screen. Press the foot switch on XTONE Pro that you want to use to switch presets. Then MIDI function is successfully specified. Go back to the main page and you can press the foot switch to switch presets.

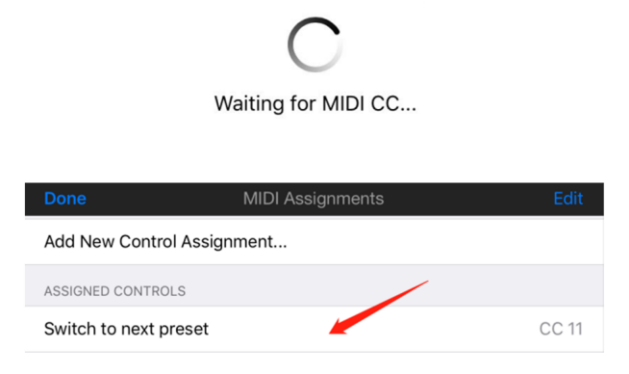

#### **Example 2 - Toggle Pedal**

Use Pro's foot switch to toggle a stomp box. Enter main page of BIAS FX, select the pedal that you want to control.

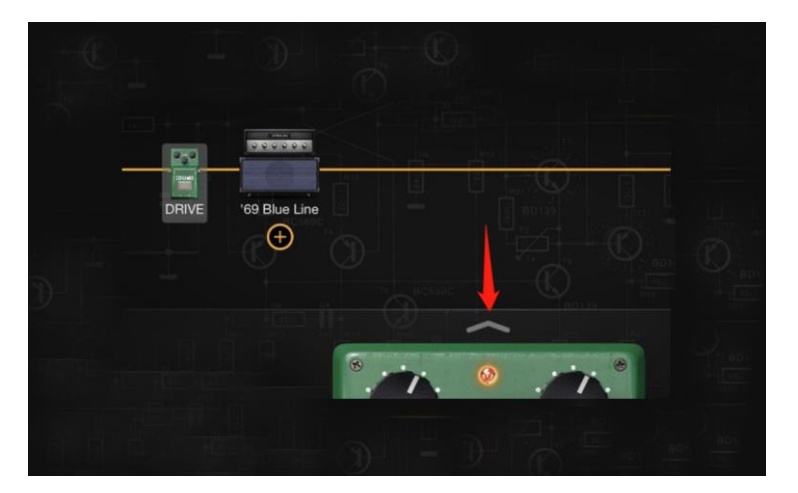

Long press the indicator position of the pedal to open the MIDI specification.

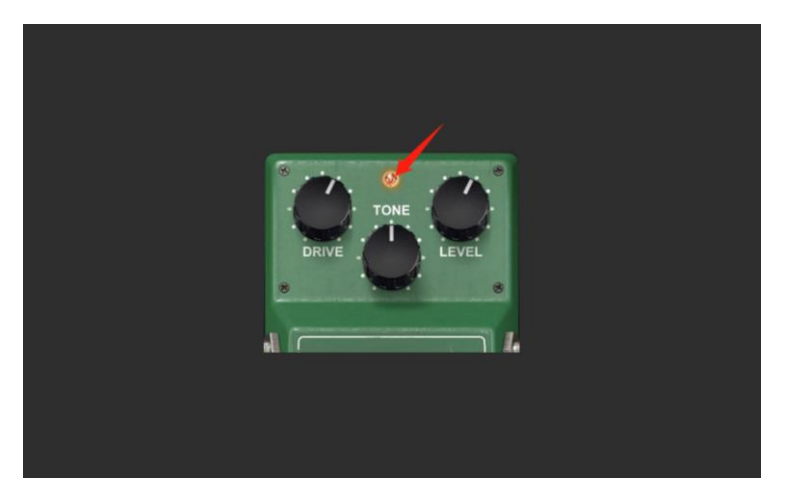

Click to start MIDI Learn. "Waiting for MIDI CC" appears on the screen. Press the foot switch on Pro that you want to use to toggle this pedal. Then MIDI

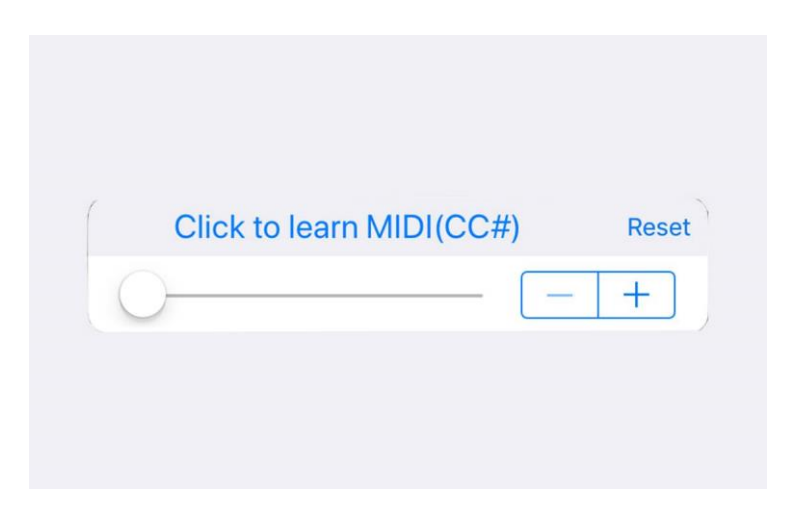

#### **Example 3 - Control Wah Pedal**

① Use the expression pedal to control the wah. Connect the expression pedal to Pro, enter the BIAS FX main page, open and select the wah pedal.

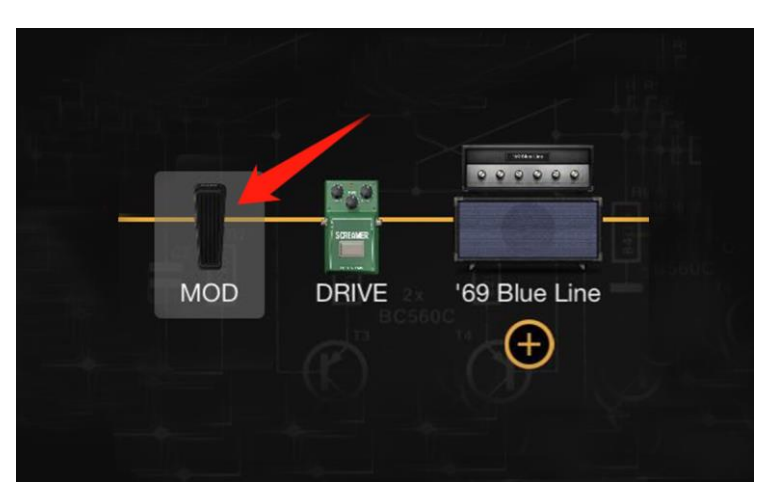

② Long press the position of the pedal to open the MIDI specification.

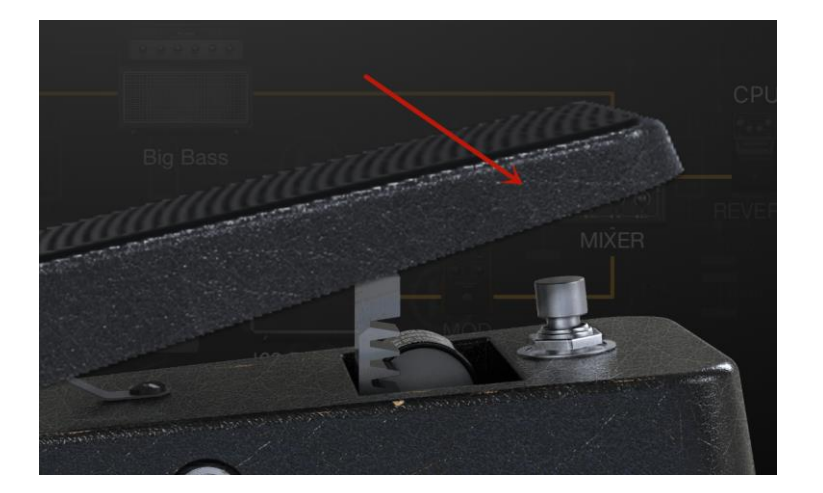

③ Click to start MIDI Learn, the"Waiting for MIDI CC" appears on the screen. Press the expression pedal, then MIDI function is successfully specified.

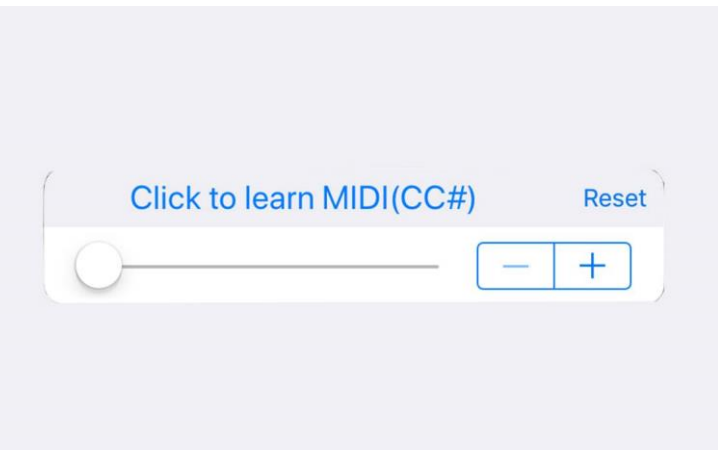

**MIDI Specification of BIAS FX on PC:**

#### **Example 1 - Switch Presets**

The MIDI specification settings of switching presets for PC is the same as iOS. Please refer to the previous explanation.

#### **Example 2 - Toggle Pedal**

Use Pro's foot switch to toggle a stomp box. Enter the main page of BIAS FX, Right click on the pedal that you want to control.

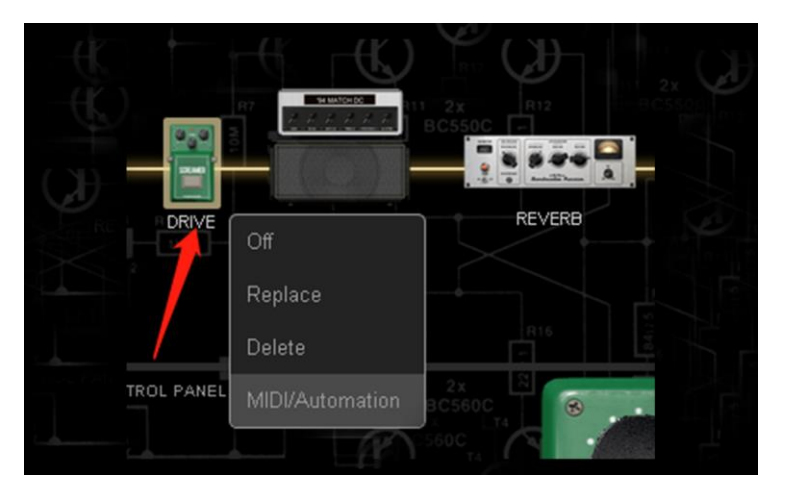

Then click MIDI/Automation to open MIDI specification.

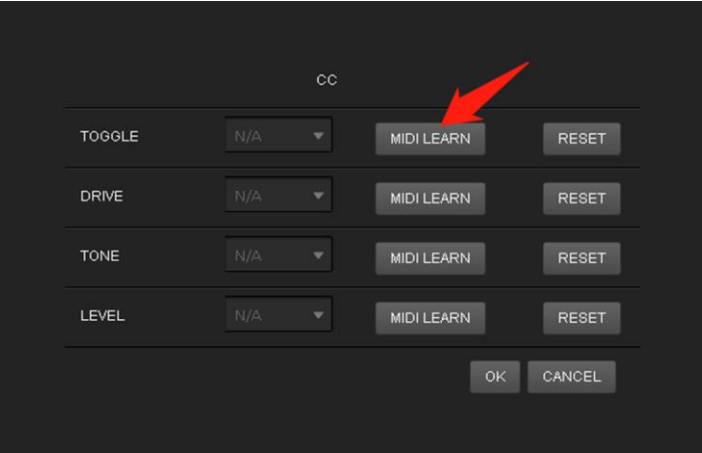

Click "MIDI Learn" at TOGGLE to start MIDI specification. the"Waiting for MIDI CC" appears on the screen. Press the foot switch on XTONE Pro that you

#### **Example 3 - Control Wah Pedal**

① Use the expression pedal to control the wah. Connect the expression pedal to Pro, enter the BIAS FX main page, open the wah pedal, and right click on it.

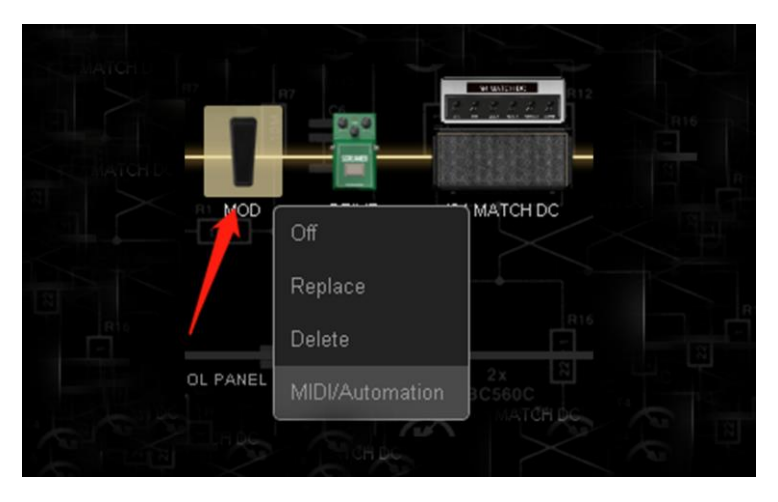

② Then click MIDI/Automation to open MIDI specification.

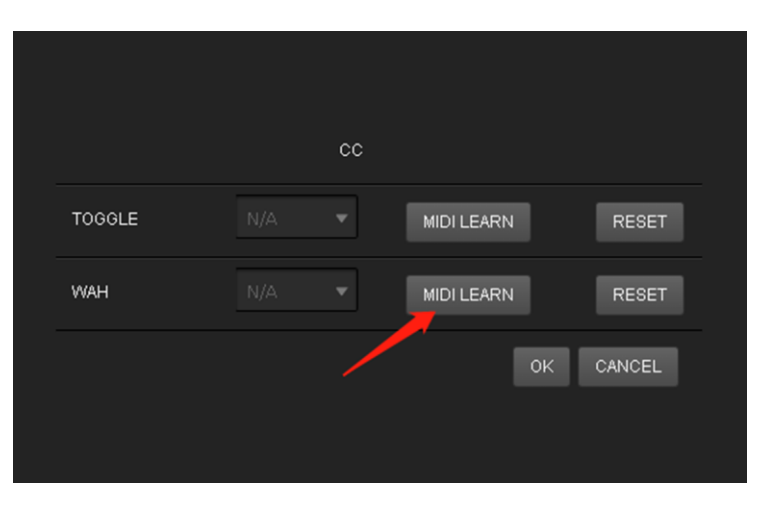

 Click "MIDI LEARN" at WAH to start MIDI specification, Waiting for MIDI CC appears on the screen. Press the expression pedal, then MIDI function is successfully specified.

#### **Parameters**

<span id="page-27-0"></span>Input impedance: 1M ohms (INL); 100K ohms (INR) Preamp gain range: 4 ~ 50dB Unbalanced output impedance: 100 ohms Balanced output impedance: 200 ohms Frequency response: 10Hz ~ 21kHz Sampling rate: 44.1k,48k,88.2k,96k,176.4k,192kHz Sampling depth: 24bit Dynamic Range: 114dB THD+N: 0.001% USB power input: 5V  $\oplus \bullet \oplus$  DC Auxiliary power input: 9V DC Power consumption: 100mA Dimensions: 195mm(D) x 123(W) x 60mm(H) Weight: 1000g

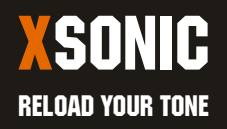